# :Kuchn:a

# [ ZAMÓWIENIE POSIŁKÓW ] **[ KROK PO KROKU ]**

<https://ikuchnia.com.pl/panel/sp257>

Przy zgłaszaniu wszelkich alergii dzieci, prosimy rodziców o wypełnienie i przesłanie drogą elektroniczną wypełnionego i podpisanego skanu zgody na przetwarzanie danych medycznych dziecka.

Wzór do wypełnienia znajdą Państwo w instrukcji obsługi.

Wybierz posiłek z listy. Wybór posiłku zaakceptuj i zatwierdź przyciskiem **"Akceptuj wybór"**  $\begin{bmatrix} 4 \end{bmatrix}$ 

## [ REJESTRACJA ]

[ ZAMAWIANIE ]

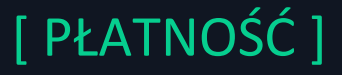

#### [ WAŻNE INFORMACJE ]

### **Rejestracja jest niezbędna do złożenia zamówienia oraz przeprowadzenia płatności.**

Pod poniższym linkiem znajduje się formularz rejestracyjny:

Zaloguj się do serwisu **iKuchnia** korzystając z linku  $\begin{pmatrix} 1 \end{pmatrix}$ **3**

Wybierz zakładkę **"Zamów posiłek" 2**

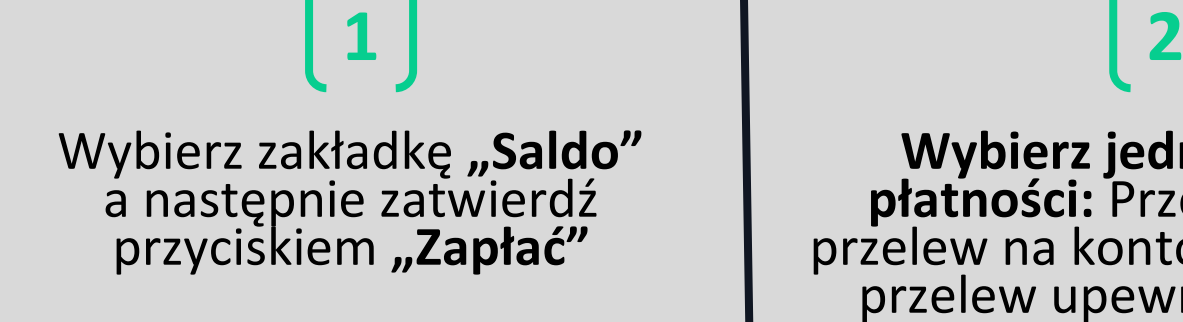

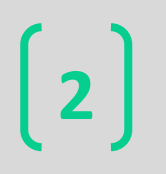

**Wybierz jedną z form płatności:** Przelew24 lub przelew na konto. Wybierając przelew upewnij się, że w tytule znajduje numer ID z systemu.

ikuchnia

#### Smacznego i do zobaczenia!